# 1.1│ Joomla! 簡介

# **1.1.1** 歡迎來到 **Joomla!** 的世界!

當你看到狺段文字時,筆者要向你説聲恭喜!你發現了當今廣受歡迎的開放源碼軟 體:Joomla!。透過它,你可以在短時間內完成網站的基礎架構,然後透過內建功能 或擴充套件建置網站功能,提供各項服務。

只要對電腦操作具備基本程度,你就能透過 Joomla! 建構網站;對伺服器環境、 HTML / CSS / PHP 等網路技術有所瞭解, 你就更了解 Joomla! 的內涵,發揮更強大 的力量。你可以透過本書瞭解 Joomla! 的運作方式, 利用本書內容建立想要的網站。

# **1.1.2 Joomla!** 是開放源碼的內容管理系統

你會從網際網路上各式各樣的網站閱讀各種資訊,不論網站是透過文字、圖片,或是 影片方式將資訊提供給你,廣義上都屬於「網站內容」。

在全球資訊網 (World Wide Web, 或稱 WWW) 的發展初期, 網站內容大多是透過 HTML 語法建置的靜態網頁。而當網站內容越來越多,呈現更多元化之後,上述建構 方式很快就會遇到瓶頸,修改及更新內容變得越來越困難。

內容管理系統(Content Management System,簡稱 CMS)讓建構、呈現網站內 容的方式改以「網頁應用程式語言」與「資料庫系統」運作,在這個架構下可以更輕 易建立、呈現與管理網站內容,網友觀看、搜尋網站內容也更加便利。

Joomla! 是由 OSM 組織(Open Source Matters)統籌、以開放源碼方式發佈的內 容管理系統,名字取源於非洲斯瓦希里語「Jumla」,有著「一同」(All Together) 或「全體」(As a Whole)的意思,唸法類似中文的「君啦」,大陸方面則是以「逐 浪」、「囧啦」稱呼。

www.gotop.com.tw

CHAPTER 02 安裝 Joomla

CHAPTER 02

CHAPTER 01 Joomla! 是什麼?

CHAPTER 01

**他的**?<br>"我们的人?"

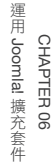

002

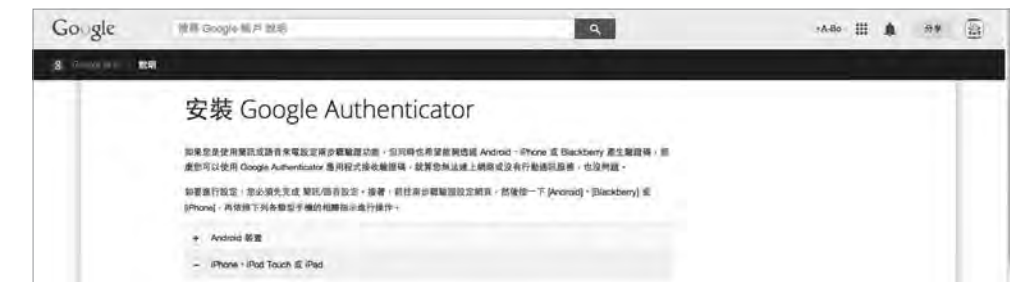

#### ■ 申請 Google 的免費服務讓網站具備兩階段驗證功能。

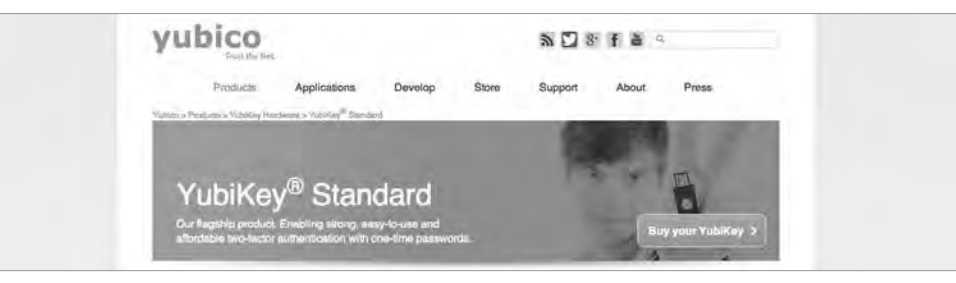

■透過 Yubikey USB 加密鑰,提供更強固的加密機制。

## **1.3.8** 線上文件資源豐富,協助你更瞭解 **Joomla!**

如果在安裝 Joomla! 的過程當中有安裝範例資料,不但能在安裝完後了解網站整體 架構,範例資料本身也是豐富的教學資源,讓你對這套 CMS 軟體有更多的認識。 在管理區畫面,可以透過右上角的「說明」選單前往線上說明,你會看到 Joomla!

社群精心整理的 Joomla! 文件資源,讓你更加瞭解 Joomla!。

## **1.3.9** 方便匯入網路資源,對應 **SEO**

你可透過安裝擴充套件,或是加入嵌入碼的方式把 Facebook 會員登入、「讚」按鈕 的外部網站功能納為己用。

在以搜尋引擎尋找各種資訊的今天,透過搜尋引擎最佳化(SEO)讓自己網站排在 搜尋結果前面,已成為網站經營的顯學。Joomla! 的頁面呈現已為 SEO 做好對應, 只要按部就班做好內容建構,你的網站在搜尋結果的排名就會蒸蒸日上。

## **1.3.10** 彈性的會員權限設計,可對權限詳細劃分

當網站架構越來越大、分工越來越細時,對不同會員的權限管控就越來越重要。 Joomla! 以 ACL (Access Control List,存取控制列表)方式規範不同會員群組的操 作權限,範圍從整個網站到單一文章都可以。

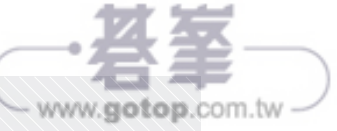

Joomla! 名詞解釋、畫面概觀 CHAPTER 03 CHAPTER 03 人名前解释 化二乙基苯甲酸 医二乙基苯甲酸 医二乙基苯甲酸 医二乙基苯甲酸 医二乙基苯甲酸 医二乙基苯甲酸 医二乙基苯甲酸 医二乙基苯甲酸 医二乙基苯甲酸 医二乙基苯甲酸 医二乙基苯甲酸 医二乙基苯甲酸 医二乙基苯甲酸 医二乙基苯甲酸 医二乙基苯甲酸 医二乙基苯甲酸 医二乙基苯甲酸 医二乙基苯甲酸 医二乙基苯甲酸 医二乙基苯甲酸 医二乙基苯甲酸 医二乙基苯甲酸 医二乙基苯甲酸

CHAPTER 04

建立網站內容 CHAPTER 04

> CHAPTER 05 網站選單與佈景主題

網站選單與佈景主題 CHAPTER 05

CHAPTER 01 Joomla! 是什麼 ?

CHAPTER 01

CHAPTER 02 安裝 Joomla

CHAPTER 02

**他的**?<br>"我们的人?"

# 與網站有關的基本知識

在繼續下一章的內容之前,筆者在此介紹一些跟網站架設有關的常見名詞,如果你是 從這本書踏入網站架設領域,本專欄內容對你應有所幫助。

# 網域名稱(Domain Name)

你知道 Facebook 的網址是 www.facebook.com, Google 是 www.google.com。這 些我們習慣稱做「網址」的內容都是從網域名稱(或稱「域名」)衍生出來的。你可 以將網域名稱類比成實體公司的名字,一個清楚好記的網域名稱對業務推展有所幫助。

網域名稱的定義

一個典型的網域名稱包含了名稱、營運類型以及註冊時的國家代碼,名稱可使用英文 小寫及數字。以「Joomla! 台灣繁體中文社群」所註冊的「joomla.org.tw」網域名 稱為例:「joomla」是註冊時所輸入的名稱;「.org」代表非營利事業機構;「.tw」則 是註冊地的國家代碼。

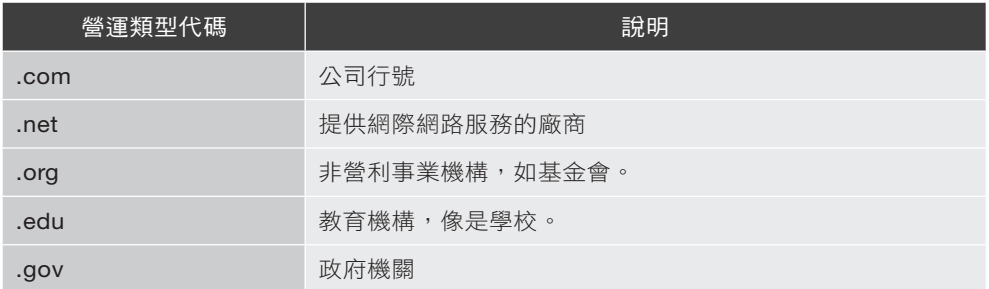

常見的營運類型代碼

上表是常見的營運類型代碼,實際運行則因國家而略有不同:日本註冊的網域名稱比 較短,以「co」代替「com」;在美國註冊的網域名稱沒有國家代碼,「.com」網域 也開放一般個人申請。(如筆者所申請的 abokuo.com)

網域名稱前面加上網站類別簡稱,就成了我們所看到的網址。其中「www」是 「World Wide Web(全球資訊網)」的簡稱;「ftp」是「File Transfer Protocol(檔案

傳輸協定)」的簡稱,代表檔案下載;提供給行動裝置瀏覽的網站則會使用「m」或 「mobile」供使用者識別。

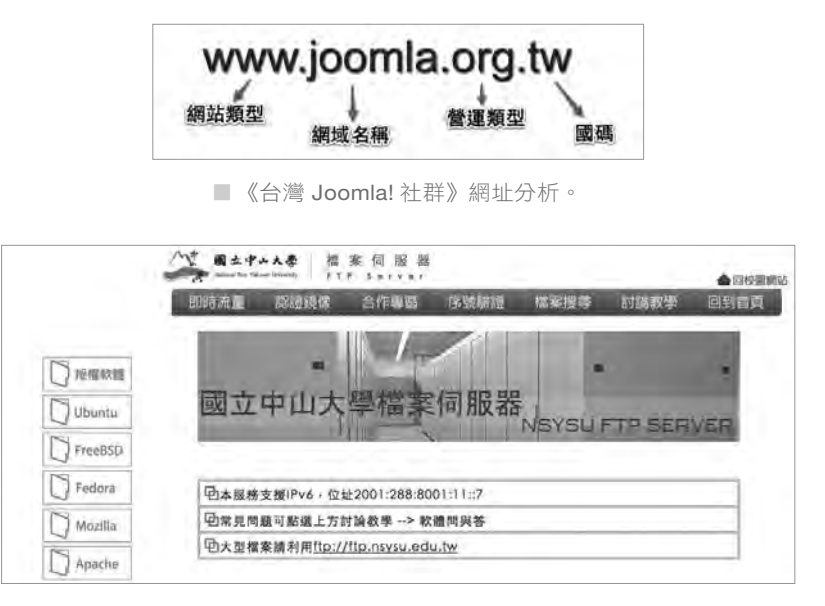

█ 國立中山大學檔案伺服器(ftp.nsysu.edu.tw)提供軟體下載。

#### 如何註冊、購買域名

在臺灣管理網域名稱的專責機構是財團法人臺灣網路資訊中心(TWNIC),該機構 將網域名稱註冊服務授權給 Hinet、PCHome、網路中文等公司,你可以用「網址申 請」為關鍵搜尋提供服務的廠商,查詢自己想要的名稱是否已被使用。

註冊網域名稱所付費用分為「申請費」及「年費」,以及從其他公司轉入網域名稱時 支付的「轉入費」三種。新註冊時你需要支付申請費以及最少一年的年費,日後只要 支付年費就可以繼續擁有網域名稱的所有權。

費用支付方式不分國內外皆接受信用卡付款,部分公司也接受以 ATM 電匯的方式支 付。部分網域名稱服務的公司提供免費 DNS 代管服務,可省下你建置 DNS 伺服器 的時間。

#### 網域名稱使用權的生命週期

當你在提供域名註冊的公司註冊域名並付費完成,你就擁有這個域名在年費期間的使 用權。在使用時間即將到期時你會收到續約通知信,提醒你如要繼續擁有使用權應儘 速繳費。

www.<del>gotop</del>.com.tw

# 2.1│準備 Joomla! 相關工具

# **2.1.1** 工欲善其事,必先利其器

要讓 Joomla! 在自己的電腦上運作,需要安裝 AMP 整合程式。在本章筆者會示範如 何在 Windows(Windows 7,第 2.2 節)、Mac OSX(10.10,第 2.3 節)及 Linux 系統 (Ubuntu Desktop 14.04, 第 2.4 節)中建立 Joomla! 網站的運作環境,請按 照自己使用的作業系統選擇適當的小節閱讀。

除了 AMP 整合程式之外,有些與網站運作有關的工具程式也建議一起安裝,讓你的 Joomla! 架站之路更順暢。AMP 整合程式為測試網站之用, 所以在運作設定上與正 式運作的網站主機有分別。筆者建議「不要」將 AMP 整合程式作為正式網站運作環 境,在付費虛擬主機運作可以省下處理問題的時間。

本章節內容會使用到網站架設相關的知識,對不熟悉的讀者來說會是挫折感很高的一 個章節。當你瞭解本章節內容,進而將 Joomla! 安裝成功時,代表你已經跨出學習 Joomla! 的重要一步, 加油!

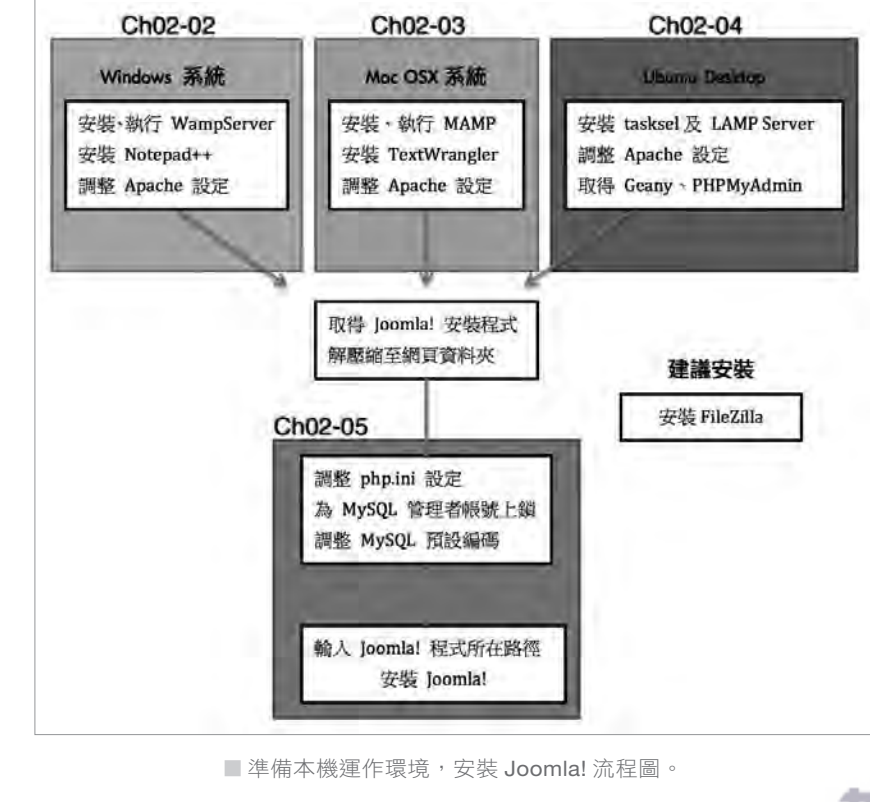

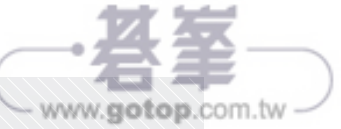

人名前解释 化二乙基苯甲酸 医二乙基苯甲酸 医二乙基苯甲酸 医二乙基苯甲酸 医二乙基苯甲酸 医二乙基苯甲酸 医二乙基苯甲酸 医二乙基苯甲酸 医二乙基苯甲酸 医二乙基苯甲酸 医二乙基苯甲酸 医二乙基苯甲酸 医二乙基苯甲酸 医二乙基苯甲酸 医二乙基苯甲酸 医二乙基苯甲酸 医二乙基苯甲酸 医二乙基苯甲酸 医二乙基苯甲酸 医二乙基苯甲酸 医二乙基苯甲酸 医二乙基苯甲酸 医二乙基苯甲酸

CHAPTER 03 Joomla! 名詞解釋、畫面概觀

CHAPTER 03

048

CHAPTER 01 Joomla! 是什麼?

CHAPTER 01

# 2.5.5 輸入 Joomla! 程式所在路徑,啟動 Joomla! 安裝程式

在 AMP 環境啟動的情況下,瀏覽器輸入網址:http://localhost 會開啟網頁資料夾中 的檔案。以 WAMP 的情況來説,網址列輸入「http:/localhost/index.htm」將會開啟 「C:\wamp\www\index.htm」。

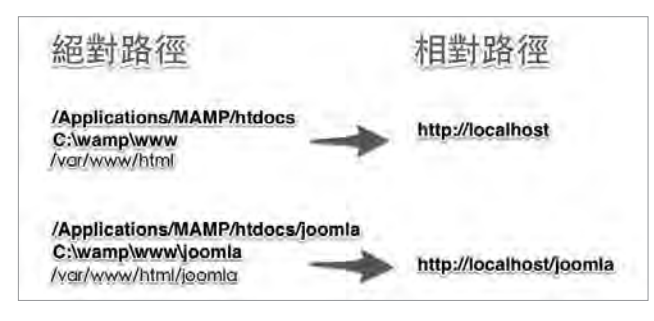

■在 AMP 環境下相對路徑(網址)與絕對路徑的對應關係。

如果你和筆者一樣,將解壓縮後的 Joomla! 安裝檔案放在 AMP 網頁資料夾的子資料 夾中(例如 C:\wamp\www\joomla),那麼在網址列輸入:http://localhost/joomla 就會開啟 Joomla! 安裝程式。

Joomla! 安裝程式的操作流程如下圖:

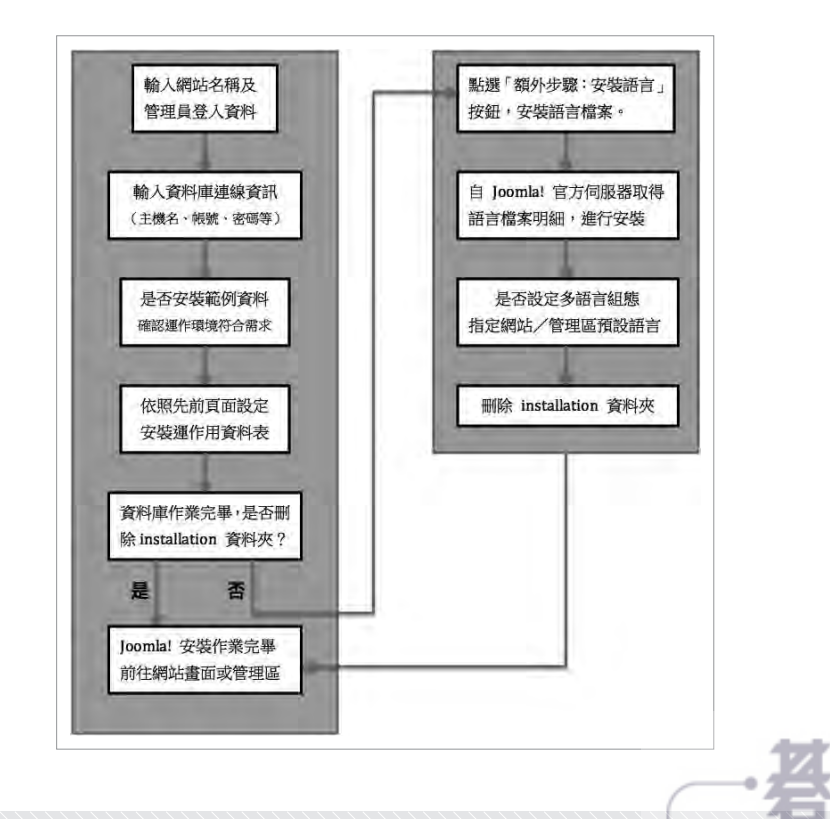

www.gotop.com.tw

CHAPTER 01 Joomla! 是什麼?

CHAPTER 01

Joomla! 名詞解釋、畫面概觀 CHAPTER 03 CHAPTER 03 人名前解释 化二乙基苯甲酸 医二乙基苯甲酸 医二乙基苯甲酸 医二乙基苯甲酸 医二乙基苯甲酸 医二乙基苯甲酸 医二乙基苯甲酸 医二乙基苯甲酸 医二乙基苯甲酸 医二乙基苯甲酸 医二乙基苯甲酸 医二乙基苯甲酸 医二乙基苯甲酸 医二乙基苯甲酸 医二乙基苯甲酸 医二乙基苯甲酸 医二乙基苯甲酸 医二乙基苯甲酸 医二乙基苯甲酸 医二乙基苯甲酸 医二乙基苯甲酸 医二乙基苯甲酸 医二乙基苯甲酸

建立網站內容 CHAPTER 04 CHAPTER 04

運用 Joomla! 擴充套件 CHAPTER 06 CHAPTER 06 擴充套件

CHAPTER 05 網站選單與佈景主題

CHAPTER 05

網站選單與佈景主題

090

# 4.1│瞭解內容結構,建立分類與文章

### **4.1.1 Joomla!** 內容管理結構與電腦檔案結構相近

回想一下你在個人電腦上管理文件的方式:將不同性質的文件,透過不同的資料夾分 類。如果需要做詳細的分類時(例如用月份),就在資料夾中建立子資料夾。

Joomla! 的內容管理架構與上述內容折似: 先建立內容(例如文章)分類(如分類 A),作為(例如文章)分類歸屬,然後在內容分類中建立內容項目。

如果要在原有分類中做進一步劃分(例如分類A1), 在新增分類時指定已存在的分類 (分類 A)為「上層分類」就可以。

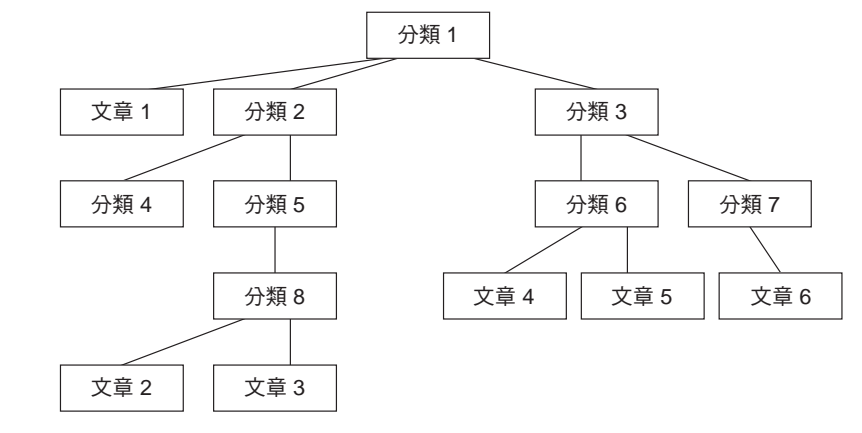

█ Joomla! 文章與分類架構示意圖。

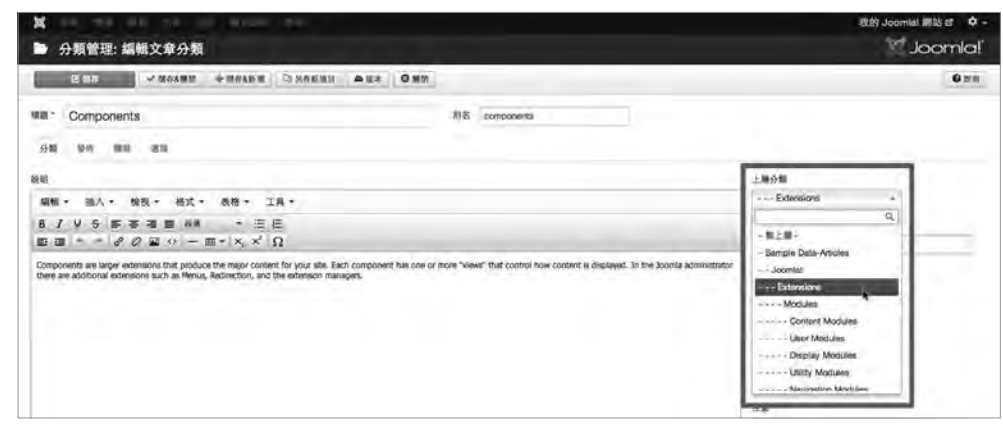

■ 在編輯分類畫面中透過「指定上層分類」的方式延伸分類的層次。

www.gotop.com.tw

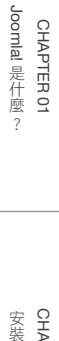

CHAPTER 02 安裝 Joomla! CHAPTER 02

## **4.2.4** 利用「文章摘要」功能讓訪客自己選擇觀看

基於版面規劃或是閱讀方便,你會發現網站上的文章通常會先顯示一段簡短的文字敘 述,點選文章後才會看到完整內容。

在 Joomla! 編輯文章時你可透過編輯區下方「閱讀全文」按鈕,將文章內容分割成 「文章摘要」與「文章全文」兩部份,讓頁面呈現更清爽,網友可依自己需要選擇想 看的文章。

在編輯畫面將編輯游標移到摘要文字尾端或下一行,然後按下下方「閱讀全文」 按鈕。

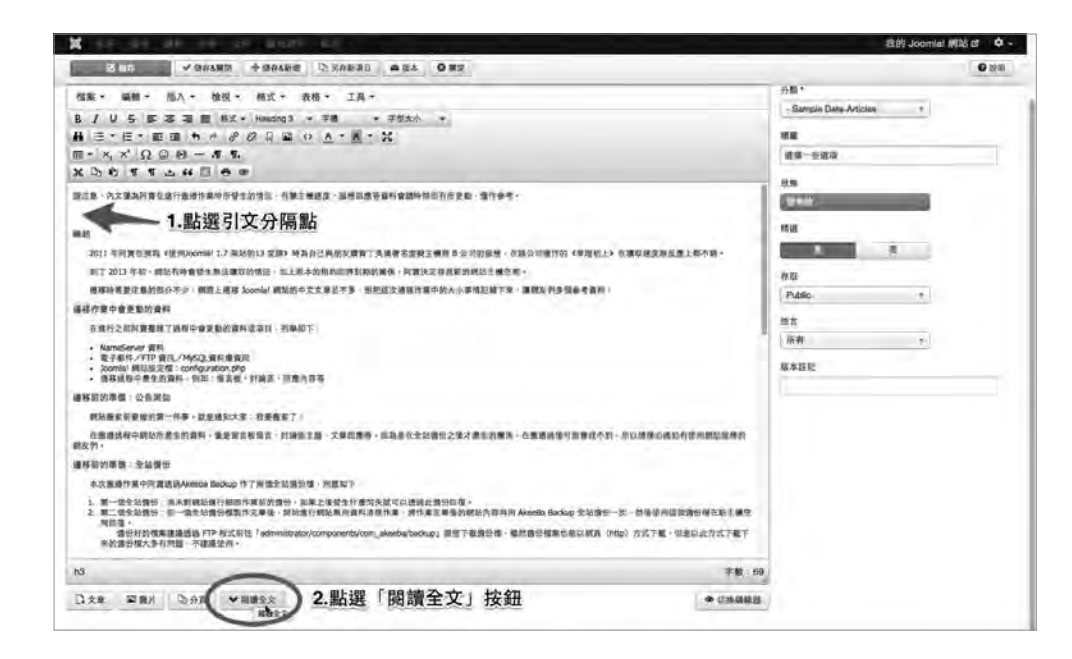

2 摘要文字與文章中間會有紅色虛線區隔,儲存文章後到前台看看變化吧。

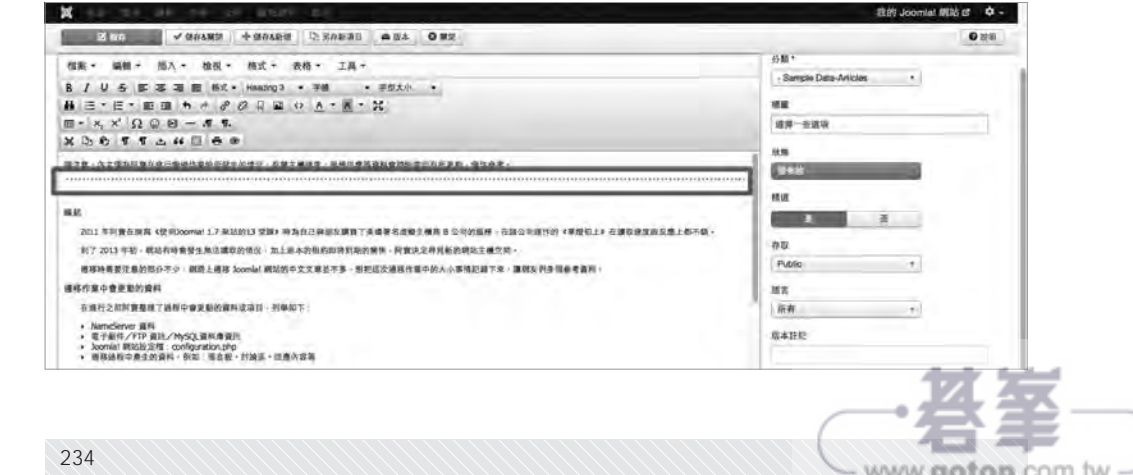

Joomla! 是什麼? CHAPTER 01 CHAPTER 01 **「我的話?」 「我的話?」 「我的話?」 「我的話?」 「我的話?」 「我的話?」 「我的話?」 「我的話?」 「我的話?」 「我的話?」 「我的話?」 「我的話?」 「我的話?」 「我的話?」 「我的話?」 「我的話?」 「我的話?」 「我的話?」 「我的話?」 「我的話?」 「我的話?」 「我的話?」 「我的話?」 「我的話?」 「我的話?」 「我的話?」 「我的話?」 「我的話?」 「我的話?」 「我的話?」 「我的話?」 「我的** 

CHAPTER 02 安裝 Joomla CHAPTER 02

CHAPTER 05 網站選單與佈景主題

網站選單與佈景主題 CHAPTER 05

CHAPTER 06 運用 Joomlal 擴充套件

CHAPTER 06

擴充套件

- 授權範圍:使用在「單一網站」或「不限制網站數量」的計費標準也不相同。
- ◆ 支援時間:提供三個月 / 六個月 / 一年不等的支援時間, 在支援時間中你可取得 佈景主題的最新版本,以及客服支援(以詢問票 / 討論區 / 線上客服形式)。

不論購買的是哪種類型的服務,過了會員有效服務時間佈景主題仍能繼續使用,只在 需要更新佈景主題版本,或是需要客服協助時才有影響。

#### **5.4.3** 佈景主題的參考資料

賺錢辛苦,希望每一塊錢都花在刀口上,準備購買佈景主題時更是如此。以下是付費 佈景主題有關的參考資源,讓你可以確定當前看到的佈景主題,是否為你所需。

展示網站:預覽佈景主題部署後的網站樣貌

「這個佈景主題看起來不錯,不曉得部署之後會長什麼樣子?」如果你沒買過佈景主 題多半有此疑問。

放心,佈景主題設計公司知道你的疑問,也擔心你不曉得他們產品的好。佈景主題商 會為佈景主題設計展示網站 (Demo Site), 讓你在展示網站書面中觀看佈景主題運 作的樣貌,讓你心裡有個底。

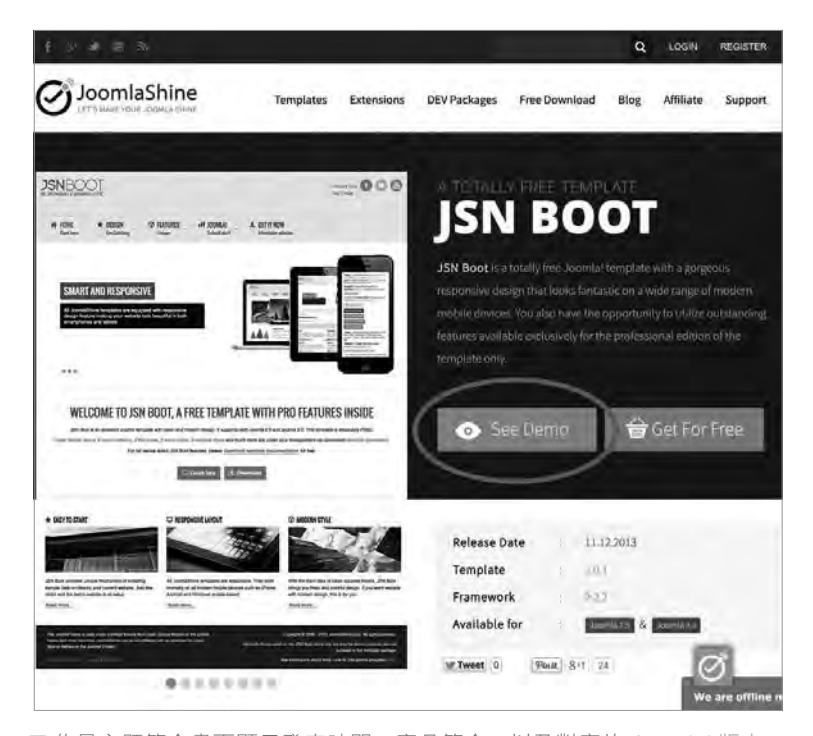

■ 佈景主題簡介畫面顯示發表時間、產品簡介,以及對應的 Joomla! 版本

5.4 │為網站套用新佈景主題 303 com.tw

#### 3 選擇佈景主題安裝檔案後,點選下方「打開」按鈕。

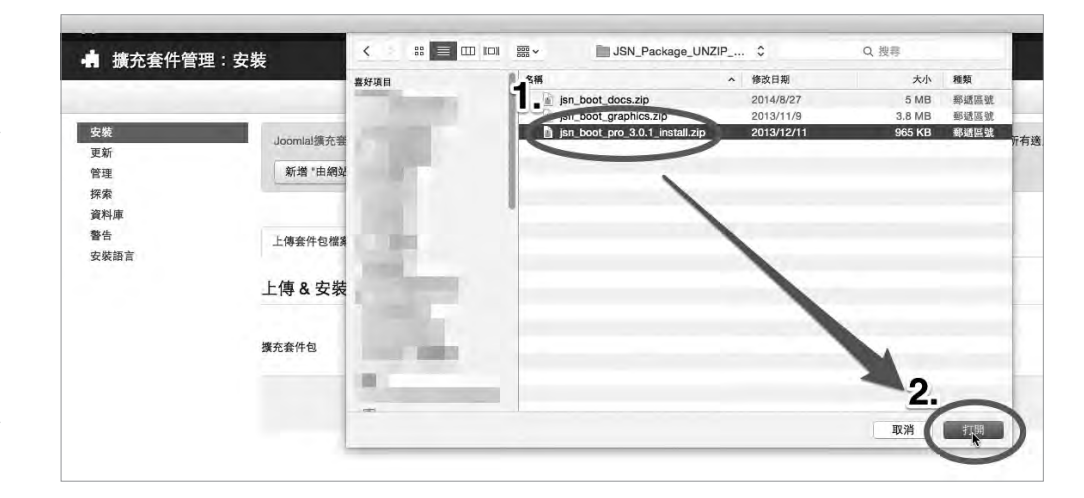

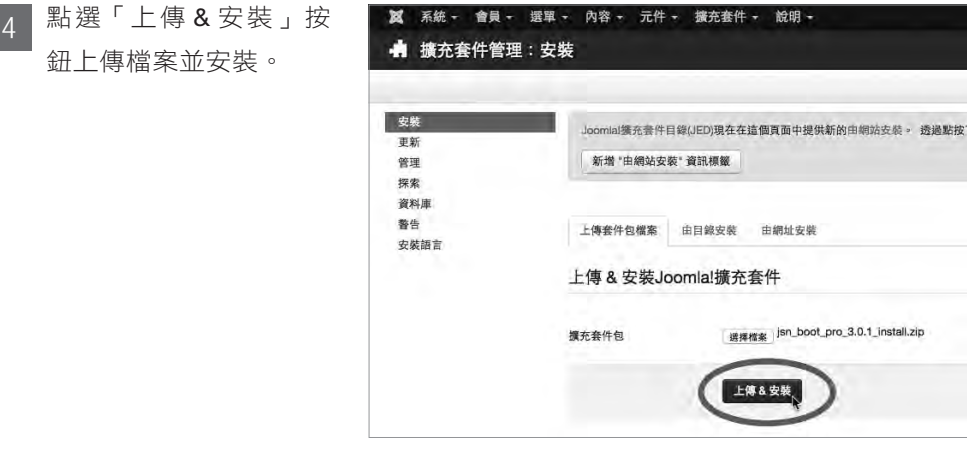

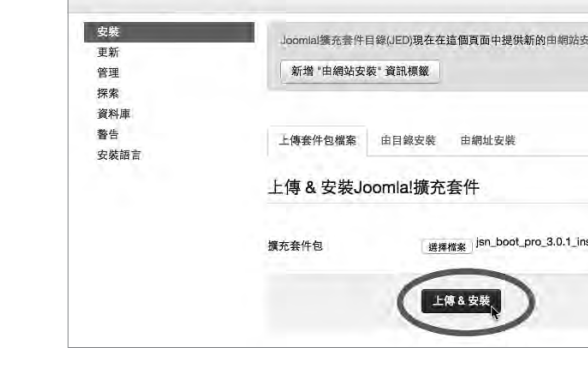

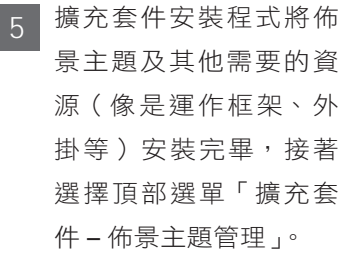

鈕上傳檔案並安裝。

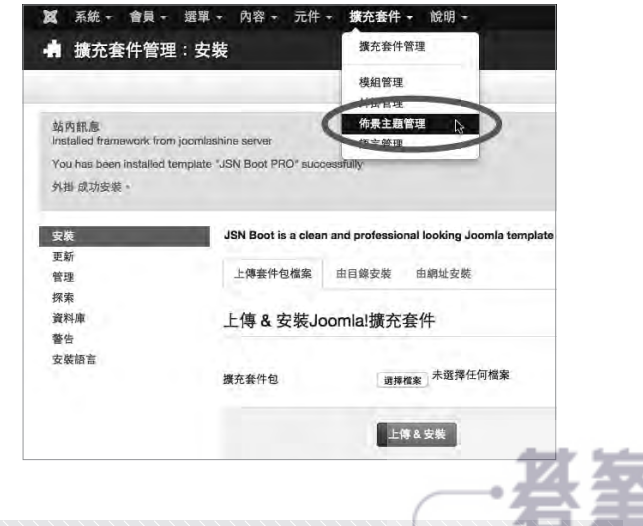

www.gotop.com.tw

**「我的話?」 「我的話?」 「我的話?」 「我的話?」 「我的話?」 「我的話?」 「我的話?」 「我的話?」 「我的話?」 「我的話?」 「我的話?」 「我的話?」 「我的話?」 「我的話?」 「我的話?」 「我的話?」 「我的話?」 「我的話?」 「我的話?」 「我的話?」 「我的話?」 「我的話?」 「我的話?」 「我的話?」 「我的話?」 「我的話?」 「我的話?」 「我的話?」 「我的話?」 「我的話?」 「我的話?」 「我的** CHAPTER 02 安裝 Joomla CHAPTER 02

CHAPTER 01 Joomlal 是什麼?

CHAPTER 01

Joomla! 名詞解釋、畫面概觀 CHAPTER 03 CHAPTER 03

人名前解释 化二乙基苯甲酸 医二乙基苯甲酸 医二乙基苯甲酸 医二乙基苯甲酸 医二乙基苯甲酸 医二乙基苯甲酸 医二乙基苯甲酸 医二乙基苯甲酸 医二乙基苯甲酸 医二乙基苯甲酸 建立網站內容 CHAPTER<sub>04</sub> CHAPTER 04

網站選單與佈景主題 網站選單與佈景主題 CHAPTER 05 CHAPTER 05

運用 Joomlal 擴充套件 CHAPTER 06 CHAPTER 06 擴充套件

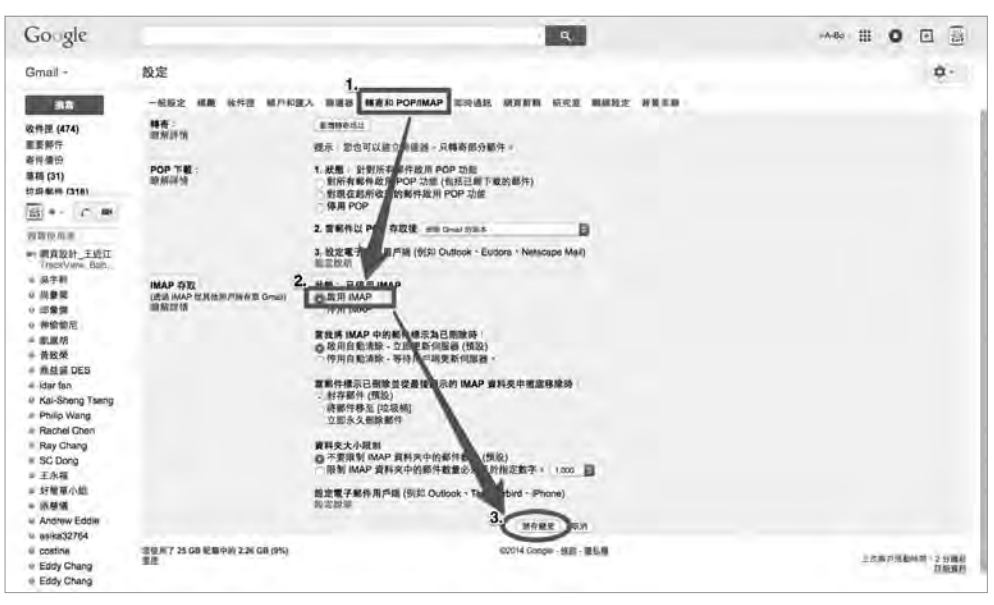

# **Phase 2**:為 **Joomla!** 網站建立應用程式密碼

1 前往 https://accounts.google.com,輸入你的 Google 帳戶登入資訊。

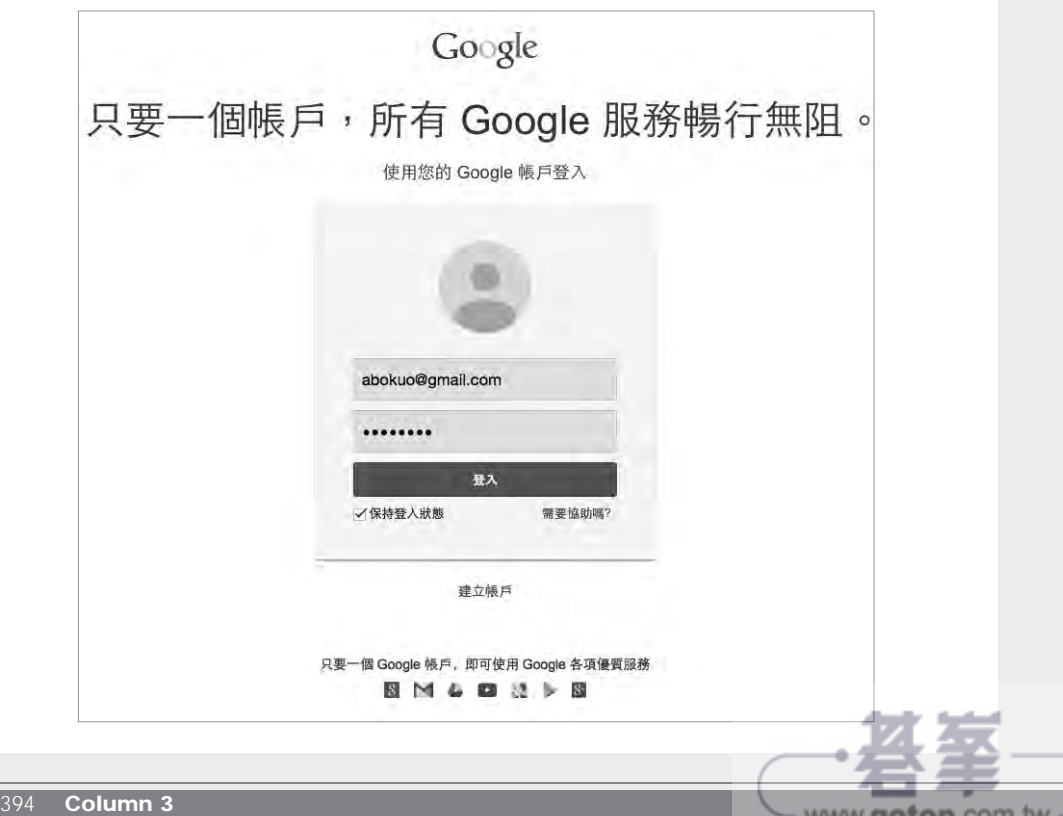

www.<del>gotop</del>.com.tw

**info**

在管理區畫面編輯會員的個人資料時,可以在「雙重認証」分頁設定該帳號的兩 階段驗證功能,步驟與在前台設定的情況相同。

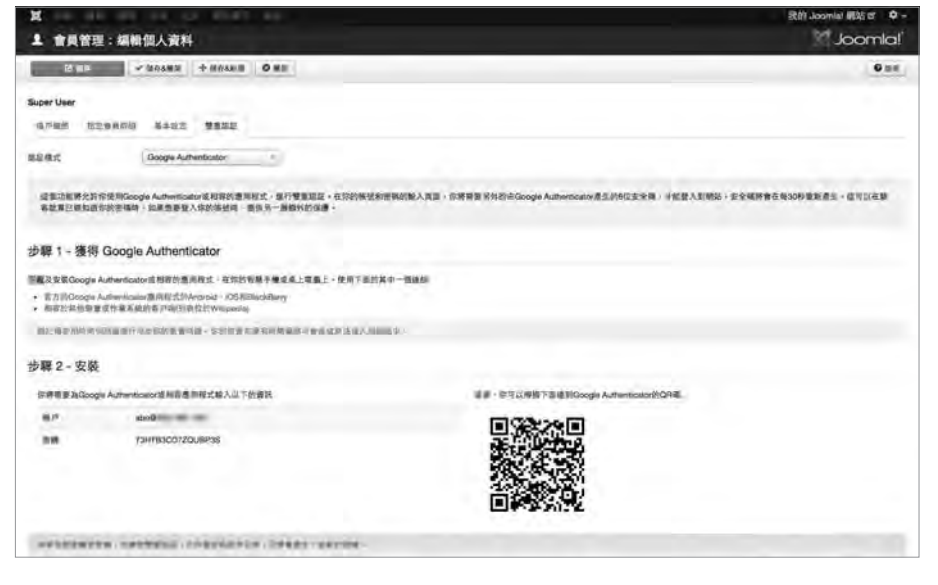

另一個兩階段驗證機制:**Yubikey USB** 加密鎖

除了使用 Google Google 提供的服務之外, Joomla! 還可透過 YubiKey USB 加密鎖 建立兩步驟驗證機制。YubiKey 是 Yubico 公司提供的硬體加密鎖,相容於各主流作 業系統及瀏覽器,只要是可使用 USB 鍵盤的電腦就能使用 YubiKey USB 加密鎖。

首次使用 YubiKey 時你需在有網路連線的環境開通裝置, 之後無論有無連網皆能使 用。

使用 YubiKey 兩階段驗證的登入 Joomla! 網站的流程如下:將 YoubiKey USB 加密 鎖插進 USB 埠口,輸入完原有的帳號及密碼後輕輕接觸 YoubiKey 上面的金屬圓圈 一秒鐘,一段高度加密的單次式密碼就會填入「安全密鑰」欄位。

標準版的 YubiKey USB 密碼鎖售價為 25 美元(約新台幣 750 元),進階款式還加上 NFC 感應功能。除了網站登入時的兩階段驗證之外,你也可以使用 YubiKey 作為作 業系統的登入加密金鑰。詳細的運作方式請參考 https://www.yubico.com。

ww.<del>gotop</del>.com.tv